# **OPEN ME FIRST 
iX104C6** Quick Start Guide

This document assists you with the **The Table** setup and basic operation of your new rugged tablet computer. This document assists you with the<br>setup and basic operation of your<br>new rugged tablet computer. (NOTE: You do not need.) The state team may remove it is that you do not need.) The state of the state of the

The *iX104C6 User's Handbook* contains complete information and is located on the tablet's hard disk. is localed on the fabler's hard alsk.<br>To access the handbook, click **Start**; then select the **Xplore** option from men server me suppose opmen nome.<br>the menu. The handbook opens and displays the Table of Contents.

To charge the battery while it is installed in the computer:

The charging process continues until 5. Click **Pen input**. the battery charge reaches 100%, 6. Click **Calibrate**. at which point the Status LED glows 7. Click **Touch input**. solid green.

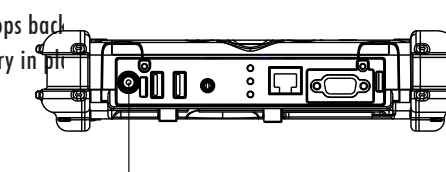

- Tablet computer
- Battery pack
- Declaration of Conformity • Cleaning cloth

• Warranty information card

2. Slide the battery into the tray and press it firmly until it is seated. To charge the battery while it is installed in the computer:

1. Orient the battery with the slides in the empty.

3. The battery release latch will slide to its original position. The lock button pops back into the locked position, securing the battery in place.

Your battery ships with some level of charge, but Xplore Technologies recommends that you fully charge the battery before first use. Charging the battery typically takes 1.5 to 2.5 hours (depending on the size of the battery included with your computer). **3 Charging the Battery**<br>
Your battery ships with some level of charge, but Xplore Technologies recommends<br>
that you fully charge the battery before first use. Charging the battery typically<br>
takes 1.5 to 2.5 hours (depe takes 1.5 to 2.5 hours (depending on the size of the battery includ<br>computer).<br>To charge the battery while it is installed in the computer:<br>Connect an approved power source,<br>such as an AC adapter or cigarette

#### **Unpacking the Tablet**

**11 Make sure your package includes the following items.**<br> **Install Make sure your package includes the following items.**<br> **If items are missing, contact your project team leader.)**<br> **If items are missing, contact your pro** (NOTE: Your project team may remove items that you do not need. If items are missing, contact your project team leader.) **2 king the Tablet**<br>**2** 1. Our package includes the following items.<br>Propect team may remove items that you do not need.

- that the tablet is plugged into an external power source.
- 2. Press the **Power (ON/OFF)/ Backlight (ON/OFF)/Resume** button. **Using the Pennish Butte**

Status LED **Power (ON/OFF)/Backlight Touch mode:** In the Windows taskbar, press the right-click **(ON/OFF)/Resume** button  $\vert \cdot \vert$ 

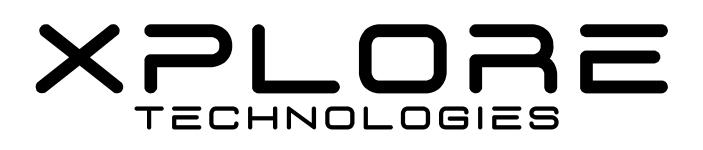

- Stylus (pen) with tether attached to the tablet computer position, securing the battery in place.
- AC adapter
- Power cord

**Installing the Battery Pack**

 $\mathcal{L}$  adapter is 19V, 3.42A. See the iX104C5 User's Handbook, for iX104C5 User's Handbook, for iX104C5 User's Handbook, for iX104C5 User's Handbook, for iX104C5 User's Handbook, for iX104C5 User's Handbook, for iX104C5 safety instructions regarding the AC adapter and operation of the tablet.

The AC adapter is 19V, 3.42A. See the iX104C5 User's Handbook, for safety instructions regarding the AC adapter and operation of the tablet.

# **2.** 2. Slide the battery into the tray and press it firm

#### **Charging the Battery**

#### **Adjusting the Screen Brightness**

**5**

Power port

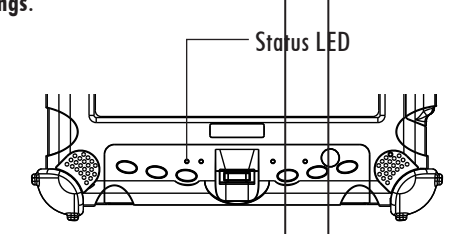

To adjust the screen brightness, click the power management icon on the Windows taskbar; then select **Adjust screen brightness**.

Connect an approved power source, such as an AC adapter or cigarette  $\frac{1}{2}$  lighter adapter (CLA), to the power port on the tablet. 1. Click **Start > Control Panel***.*

When the power source is connected**ies and all the Solution Pow** to the wall socket or vehicle socket, **Sound**. the battery begins charging and the 3. Click **Tablet PC Settings**. Status LED flashes green. 4. Click **Calibrate**.

Status LED flashes green.

#### **at us** Computer **4 1.** Make sure the battery is charged or<br>
1. Make sure the battery is charged or<br>
that the tablet is plugged into an The charging process continues until  $\blacksquare$  turning vn

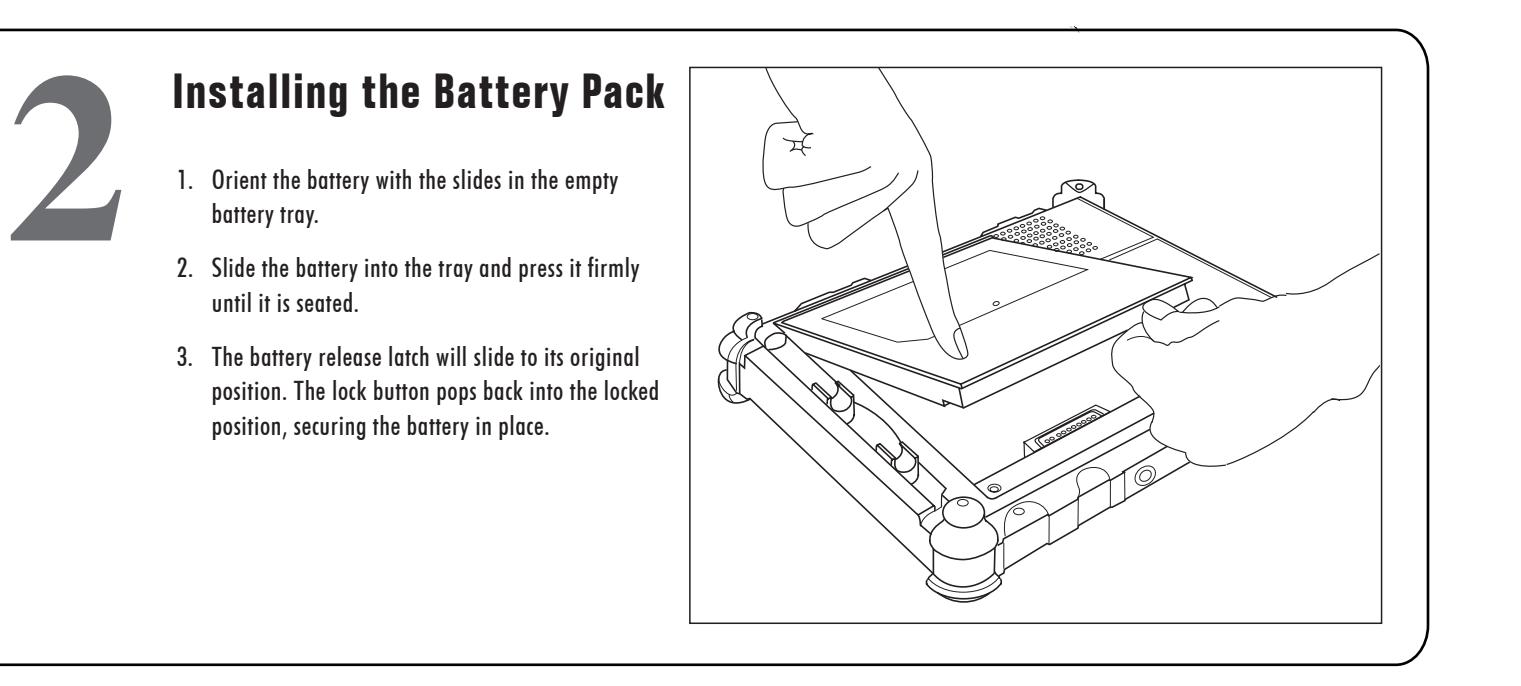

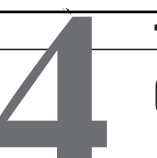

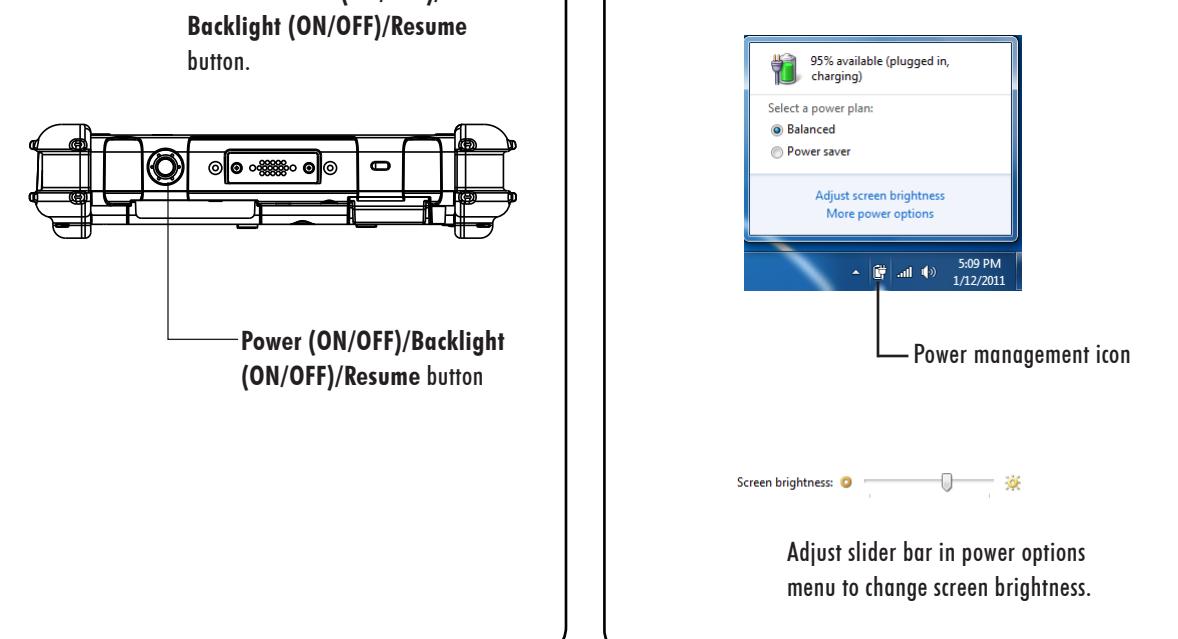

**Screen Brightness**

**(ON/OFF)/Resume** button

select **Adjust screen brightness**.

Power management icon

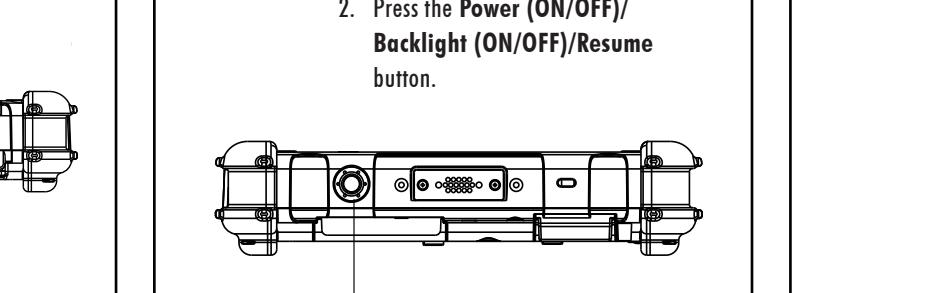

Perform a right-click

1. From the Windows Start menu, click

2. Click **Turn Off**.

Xplore and the Xplore logo are registered trademarks of Xplore Technologies Corp.; iX104 and iX104C6 are trademarks of Xplore Technologies Corp. Microsoft is a registered trademark of Microsoft Corporation. Windows 7 Professional 32 and 64 bit are trademarks of Microsoft Xplore and the Xplore logo are registered trademarks of Xplore Technologies Corp.; iX104 and iX104C6 are trademarks of Xplore Technologies Corp. Microsoft is a registered trademark of MicrosoftCorporation. Windows 7 Professional 32 and 64 bit are trademarks of Microsoft Corporation. All other brands, product names, company names, trademarks and service marks used herein are property of their respective companies. Copyright © 2003-2014 Xplore Technologies Corp. All rights reserved. No part of this publication may be copied, reproduced, or translated, without the prior written consent of Xplore Technologies. No part of this publication may be stored or transmitted in any electronic form without the prior consent of Xplore Technologies. Any unauthorized use i translated, without the prior written consent of Xplore Technologies. No part of this publication may be stored or transmitted in any electronic form without the prior consent of Xplore Technologies. Any unauthorized use is a violation of copyright laws. PN: 95-01199, Rev. A January 2014 Xplore Technologies Corp. • 14000 Summit Drive, Suite 900, Austin, Texas 78728  $\frac{1}{2}$  DN 05.01100 Por A leaver 2014 Valent Technologies Corp. a 14000 Summit Drive Critic 000 Arrest Terms 79790 PN: 95-01199, Rev. A January 2014 Xplore Technologies Corp. • 14000 Summit Drive, Suite 900, Austin, Texas 78728 PN: 95-01199, Rev. A January 2014 Xplore Technologies Corp. • 14000 Summit Drive, Suite 900, Austin, Texas 78728 Xplore and the Xplore logo are registered trademarks of Xplore Technologies Corp.; iX104 and iX104C6 are trademarks of Xplore Technologies Corp. Microsoft is a registered trademark of Microsoft Corporation. Windows 7 Profe

reseller for further assistance.

1. Click **Start > Control Panel***.*

3. Click **Tablet PC Settings**.

 $\mathbf{I}$ 

4. Click **Calibrate**. 5. Click **Pen input**. 6. Click **Calibrate**. 7. Click **Touch input**. 8. Click **Calibrate**.

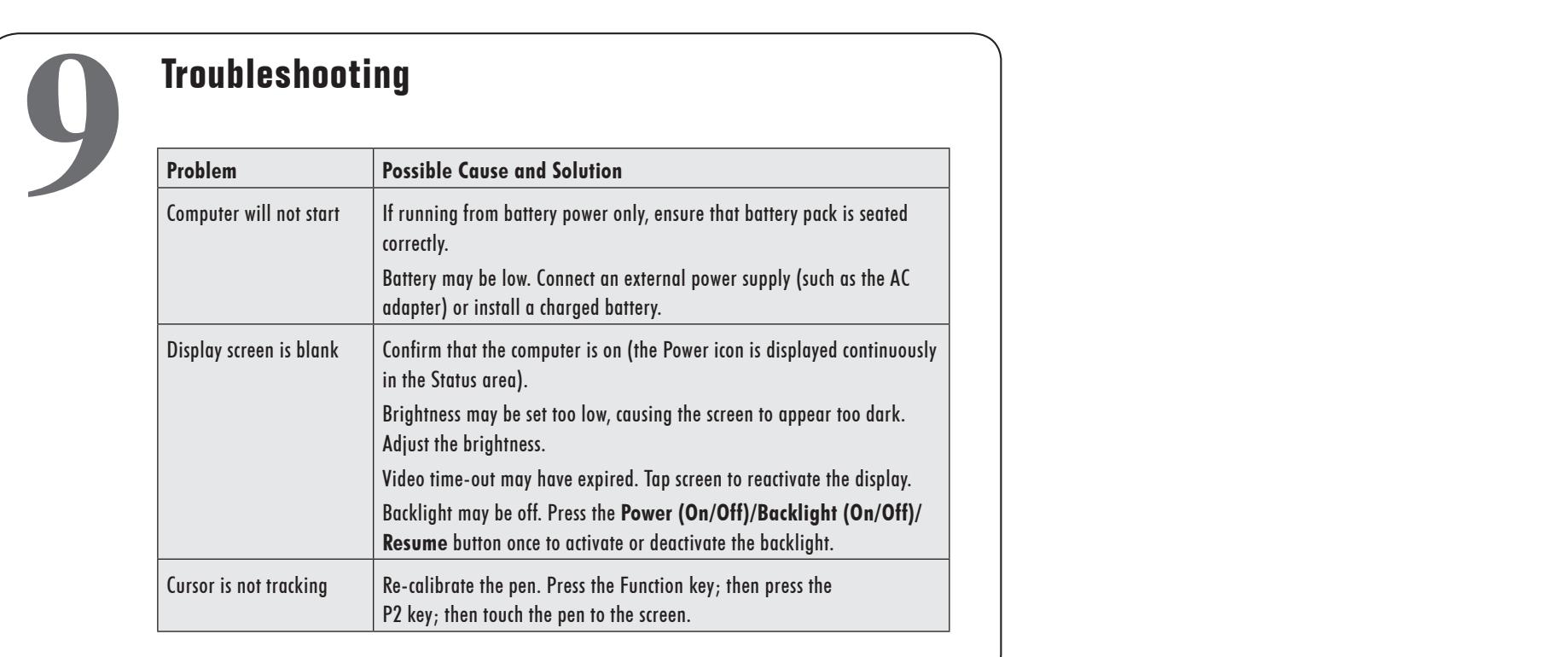

### **Calibration Continued Section**<br>**Calcibration Panel when you Calibrating the Digitizer and Touch Panel 6**

reseller for further assistance.

# **Quick Start Guide (continued)** iX104C6 **Quick Start Guide (continued)** iX104C6 **Quick Start Guide (continued)** iX104C6

**Sound**.

3. Click **Tablet PC Settings**.

4. Click **Calibrate**. 5. Click **Pen input**. 6. Click **Calibrate**. 7. Click **Touch input**. 8. Click **Calibrate**.

touch panel, click **OK**.

use the tablet for the first time. Calibrate the digitizer and touch panel when you use the tablet for the first time.

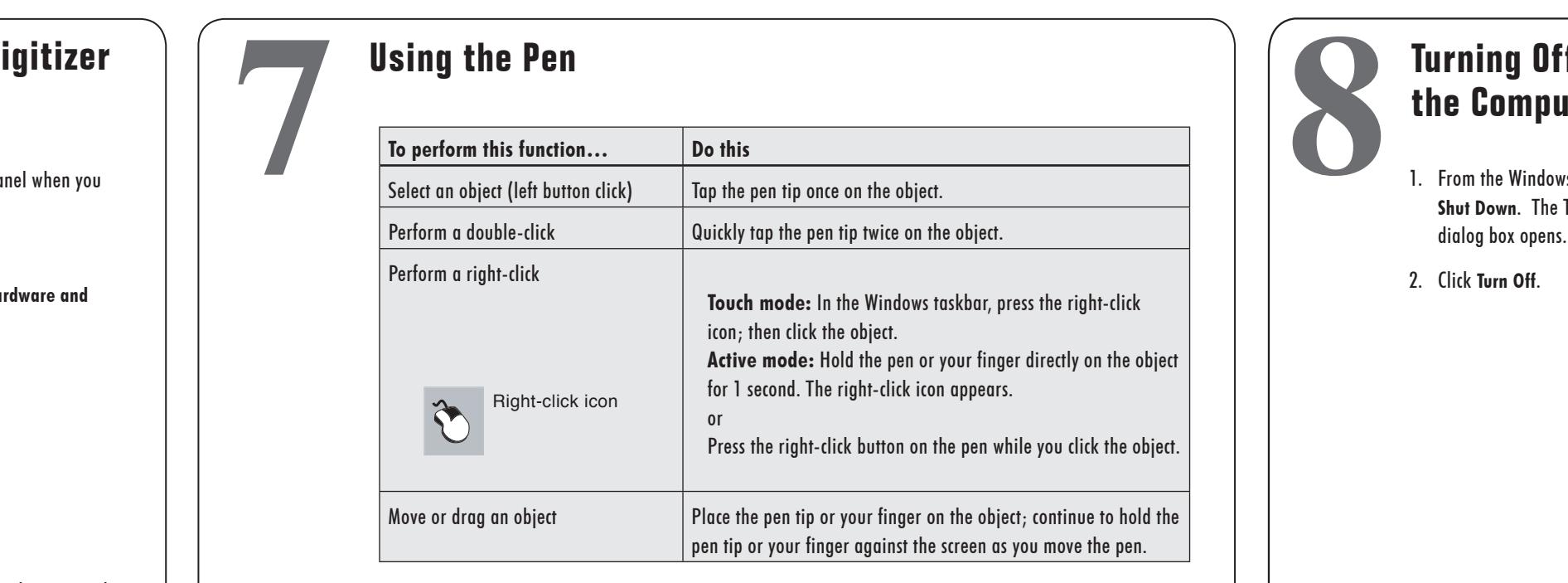

*WARNING: Do not use items such as a ball point pen or a screwdriver that can*  9. When you finish calibrating the digitizer and *WARNING: Do not use items such as a ball point pen or a screwdriver that can WARNING: Do not use items such as a ball point pen or a screwdriver that can damage the computer. Damage caused by using an item not provided with the tablet is not covered by the tablet warranty. damage the computer. Damage caused by using an item not provided with the tablet damage the computer. Damage caused by using an item not provided with the tablet is not covered by the tablet warranty.*

#### **Turning Off the Computer**

- 1. From the Windows Start menu, click **Shut Down**. The Turn Off Computer dialog box opens.
- 2. Click **Turn Off**.

If you have read this Quick Start Guide and consulted the Troubleshooting section of your iX104C6 User's Handbook and still have a question, contact your local help desk or your reseller for further assistance.

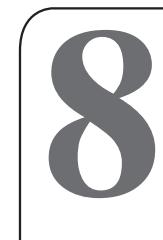

## XPLORE **TECHNOLOGIES**

- 1. Click **Start > Control Panel***.*
- 2. In the Control Panel, select **Hardware and Sound**.
- 3. Click **Tablet PC Settings**.
- 4. Click **Calibrate**.
- 5. Click **Pen input**.
- 6. Click **Calibrate**.
- 7. Click **Touch input**.
- 8. Click **Calibrate**.
- 9. When you finish calibrating the digitizer and touch panel, click **OK**. 9. When you finish calibrating the digitizer and touch panel, click **OK**.